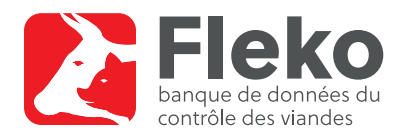

Brève description de l'utilisation de Fleko pour les organes du contrôle des viandes et les collaborateurs chargés de saisir des données au nom de ces organes

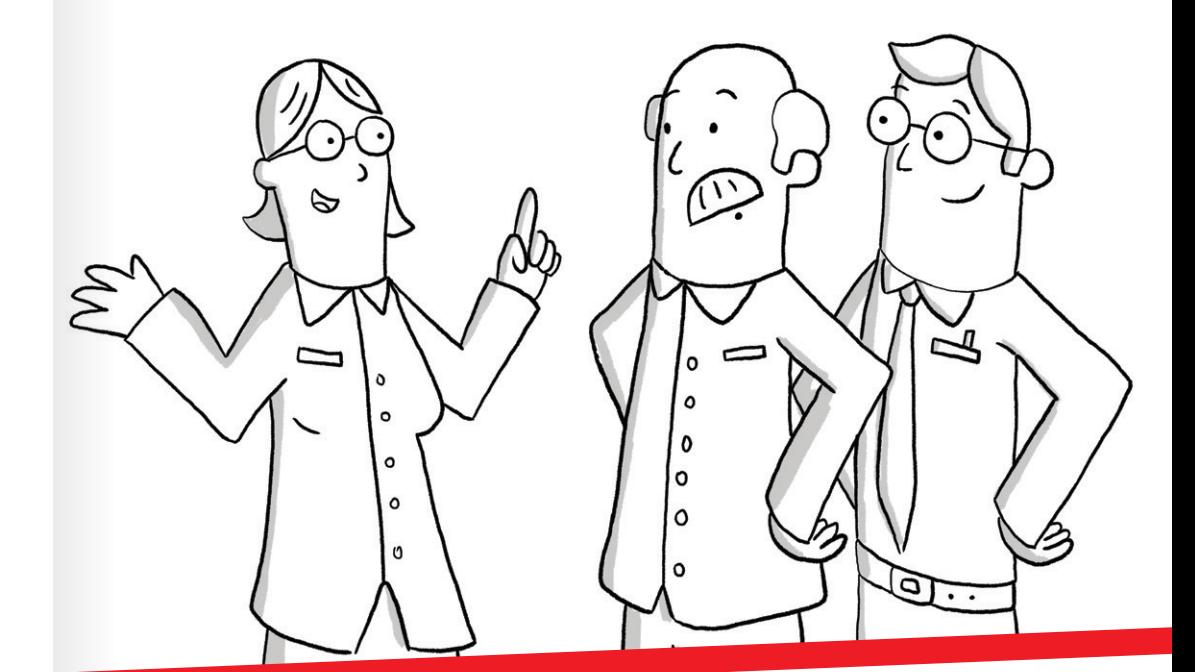

# **Informations complémentaires Questions et commentaires**

www.blv.admin.ch/fleko-fr (vidéos explicatives et manuels)

**E-mail:** fleko@blv.admin.ch

Schweizerische Eidgenossenschaft Confédération suisse Confederazione Svizzera Confederaziun svizra

Département fédéral de l'intérieur DFI Office fédéral de la sécurité alimentaire et des affaires vétérinaires OSAV

# **Fleko pas à pas**

- Connectez-vous à l'aide de votre n° Agate et de votre mot de passe sur www.agate.ch et sélectionnez votre langue.
- Si plusieurs rôles vous ont été attribués, choisissez le rôle Contrôle des viandes ou Collaborateur cantonal responsable ainsi qu'un abattoir et confirmez en cliquant sur Suivant.
- Sélectionnez la notification d'abattage que vous souhaitez modifier. Vous pouvez :
- l'enregistrer comme contrôle des viandes sans particularités
- la clôturer comme contrôle des viandes sans particularités
- la supprimer

Cliquez ensuite sur Exécuter.

Vous pouvez également la modifier comme contrôle des viandes avec particularités  $\lambda$  l'aide du symbole  $\pm$ . Vous pouvez modifier :

- l'intitulé
- le résumé du lot (pour les lots d'animaux)
- selon la catégorie d'animaux, les animaux individuels

Pour un animal individuel, le résumé du lot se compose de la somme des données tirées du tableau des animaux individuels.

- Sous l'onglet Contrôles des viandes, vous pouvez ajouter un contrôle des viandes sans notification d'abattage, c'est-à-dire que vous saisissez toutes les données manuellement.
- Insérez les données requises dans l'intitulé et confirmez en cliquant sur Suivant.

# Lot d'animaux

• Dans le résumé du lot, saisissez les données et les résultats nécessaires. Vous pouvez également inscrire des données facultatives (porc, par ex.) sur certains animaux du lot.

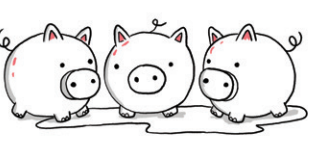

- Si vous choisissez cette option, un nouveau tableau s'ouvre. Le résumé du lot peut toujours être modifié manuellement.
- $(i)$ • Clôturez ou supprimez-les. Veillez à ce que les données saisies ne diffèrent pas des informations inscrites dans le résumé du lot.

# Animaux individuels

• Dans le tableau Animaux individuels, saisissez les données et les résultats nécessaires.

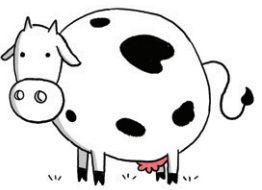

- Les informations sont résumées automatiquement dans le résumé du lot et ne peuvent pas y être modifiées.
- Une fois que vous avez terminé, cliquez sur Enregistrer ou Clôturer.
- Votre Admin canton doit annuler les contrôles des viandes clôturés qui sont incorrects. Ces contrôles doivent être saisis une nouvelle fois manuellement.

# Modifier des émoluments

- Cliquez sur / pour modifier un émolument enregistré, puis enregistrez vos modifications.
- $\hat{A}$ ) À noter que vous devrez ajouter manuellement la sous-catégorie d'animaux en modifiant l'émolument.

## Clôturer ou supprimer des émoluments

- Sélectionnez un ou plusieurs émoluments enregistrés.
- Clôturez ou supprimez-les.

### Saisir des prestations

- Sous l'onglet Prestations, choisissez une date et un abattoir pour lequel vous souhaitez créer une nouvelle prestation et confirmez.
- Sélectionnez la date et la description de la prestation et remplissez le champ Quantité.
- Enregistrez les données.
- Cliquez sur *p* pour modifier une prestation enregistrée, puis enregistrez vos modifications.

### Clôturer ou supprimer des prestations

- Sélectionnez une ou plusieurs prestations enregistrées.
-